# **Removing the Federal Bridge cross certification certificates.**

These instructions are intended to help you remove the Federal Bridge certificates from the Microsoft Certificate store on your computer. The objective of the Federal Bridge is to 'cross certify' the different certificate policies of all the federal agencies. The Federal Bridge has succeeded in getting Microsoft to include the Federal Bridge certificates in the Microsoft Certificate Store through initial operating system installation (it comes from the factory that way) and/or software updates.

Unfortunately, cross certification does not always work well in implementation. If you are trying to connect to a server (for instance, JPAS) and the server is not configured to account for the efforts of the Federal Bridge (perhaps because it is an old server), then it could cause an SSL Transaction (certificate log-on) to fail.

The DoD has produced a tool to remove these certificates. These instructions are written to show you how to use this tool. As an alternative, if you have problems running this tool, you can remove the FBCA Certificates manually by following the instructions found here:

[http://eca.orc.com/wp-content/uploads/ECA\\_Docs/Removing\\_Federal\\_Bridge\\_certificates.pdf](http://eca.orc.com/wp-content/uploads/ECA_Docs/Removing_Federal_Bridge_certificates.pdf)

You will need to run the tool twice: once under your user profile and once as the Administrator. *Please see your local IT support if you are not an Administrator.*

To obtain the DoD FBCA Cross-Certificate Remover tool go here:

[http://iase.disa.mil/pki-pke/function\\_pages/tools.html](http://iase.disa.mil/pki-pke/function_pages/tools.html)

On the DISA IASE **PKI and PKE Tools** page look for the "FBCA Cross-Certificate Remover" link and click the "+" symbol to expand. *Please note that this tool may be updated over time and the version number, date and file size may change.*

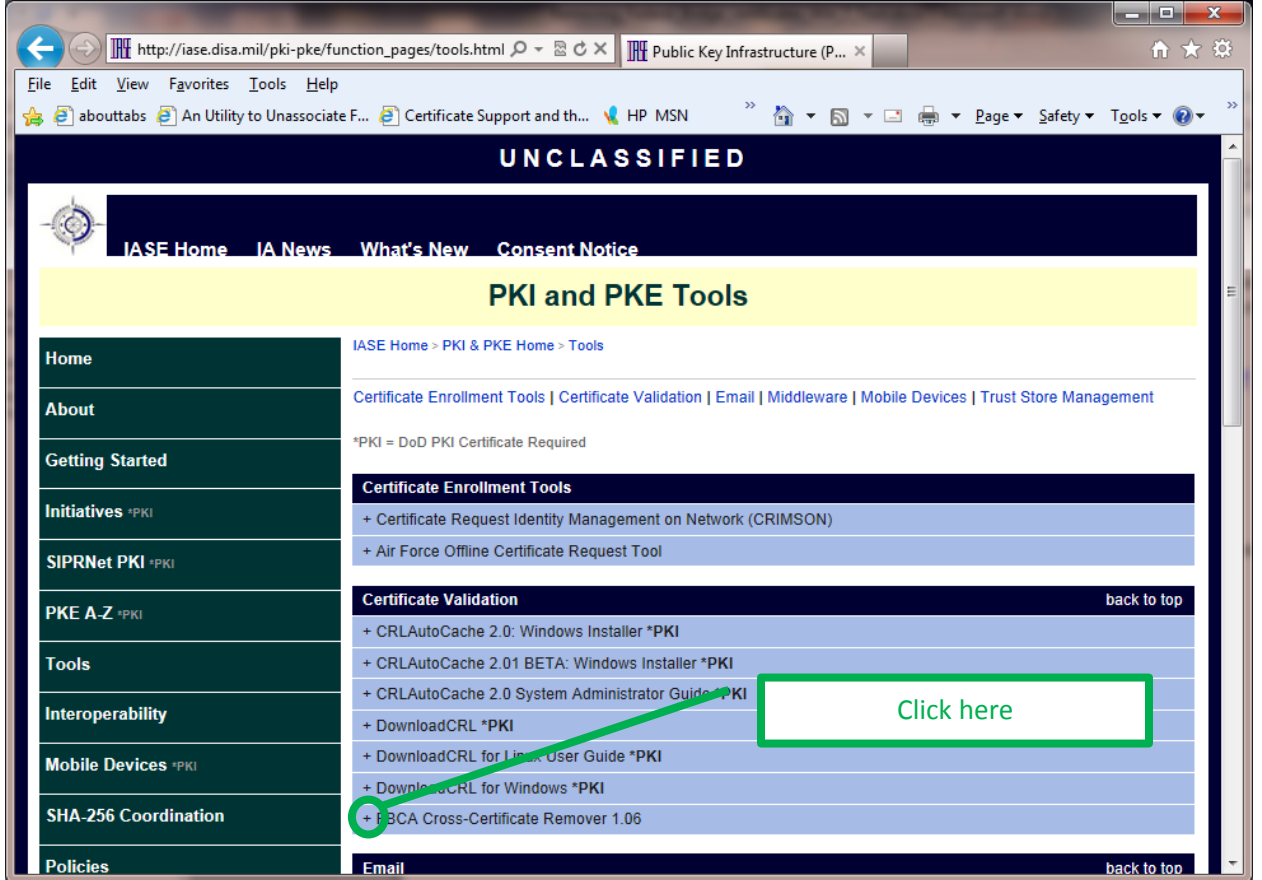

## Click on the Zip Download link to download the file

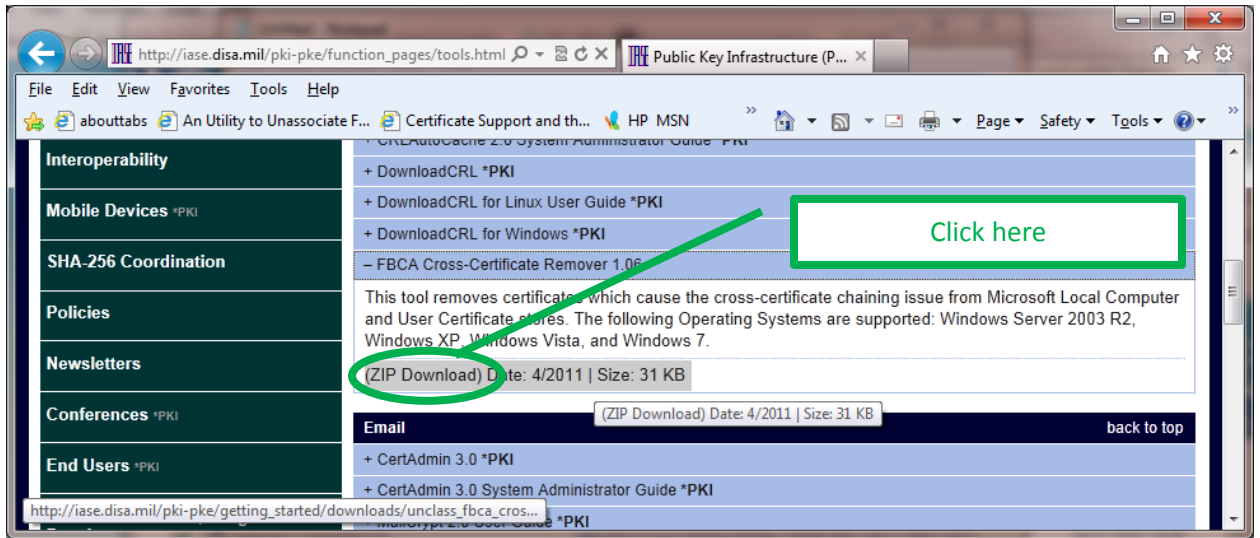

Download the zip file to your Desktop. On the Desktop extract the contents of the file. *Please note: There are many type of zip file extraction tools, yours may work differently. Please see your local IT support for help in extraction the zip file.*

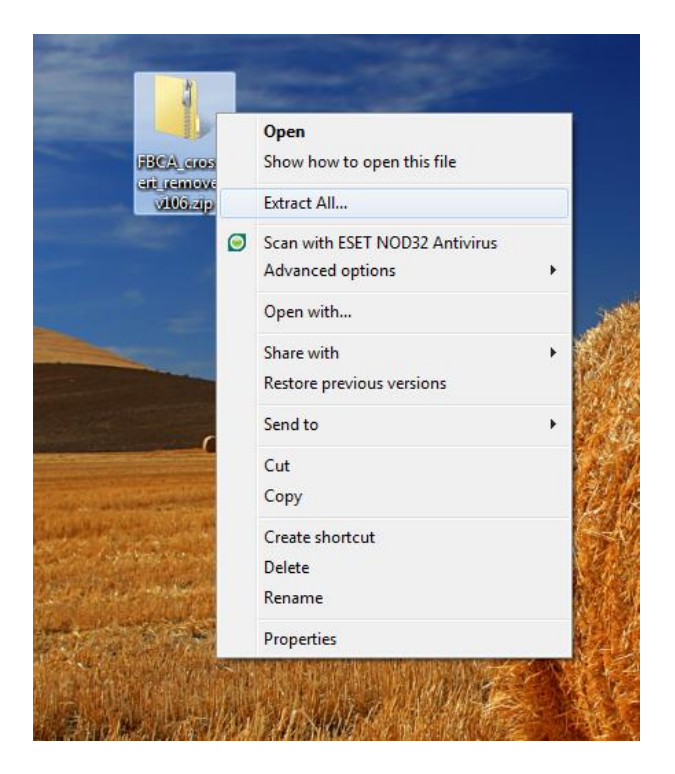

# Open the extracted folder.

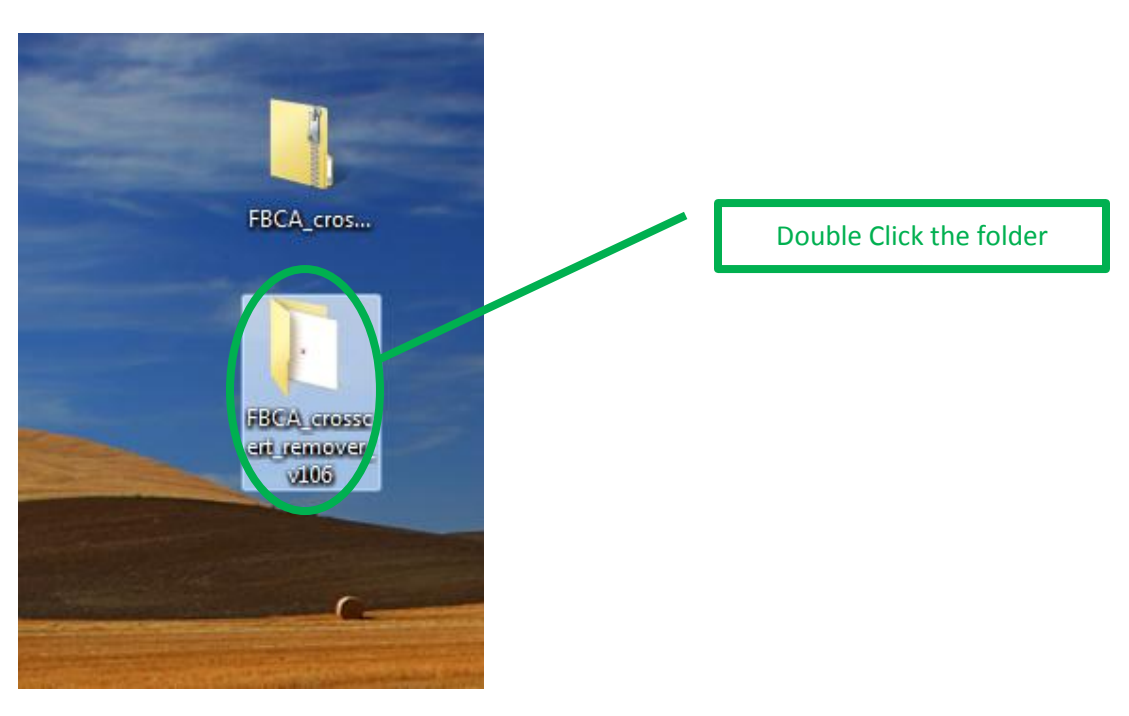

Double click to run the file.

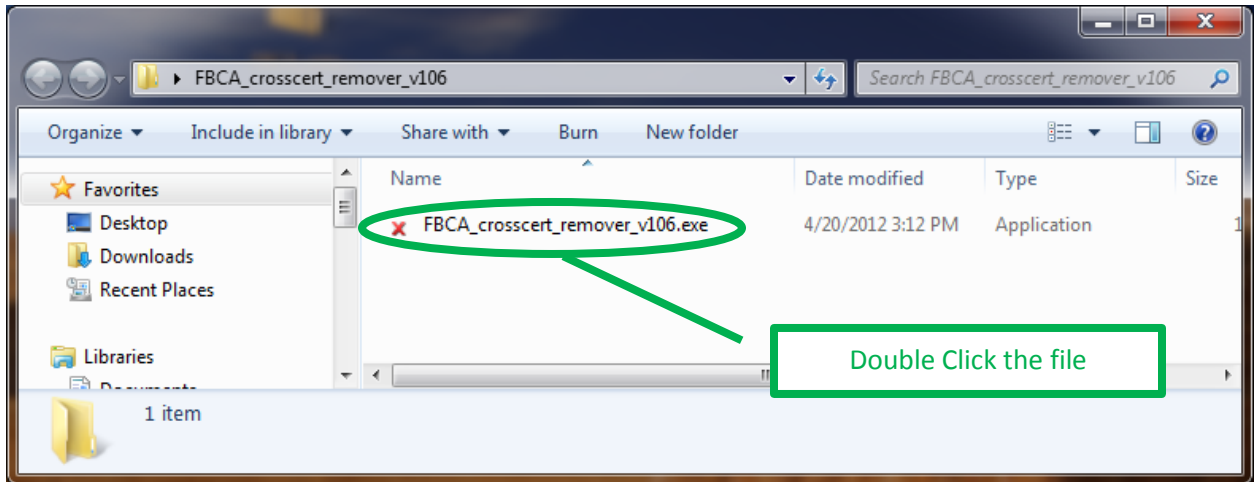

### If Windows asks, select Run

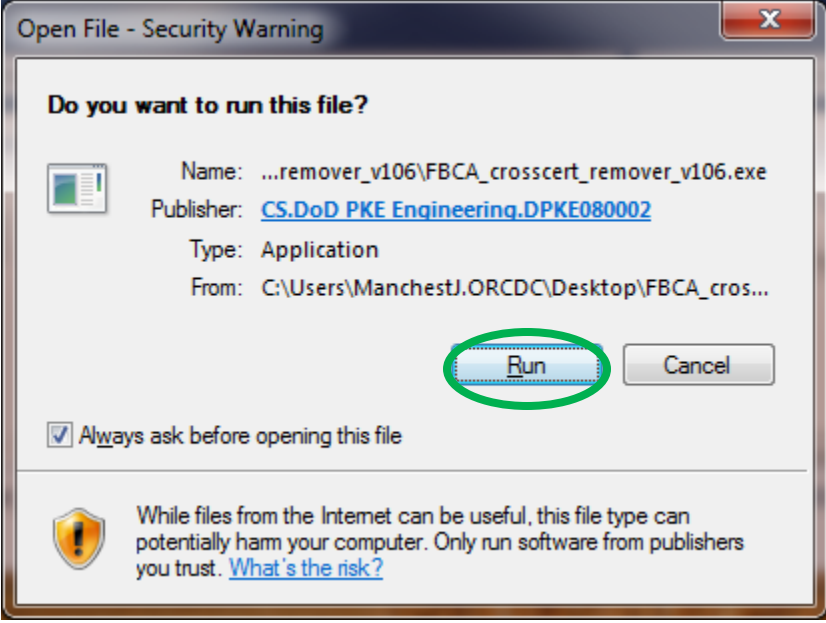

A cmd window will open. It talks about the purpose of the file and gives instructions.

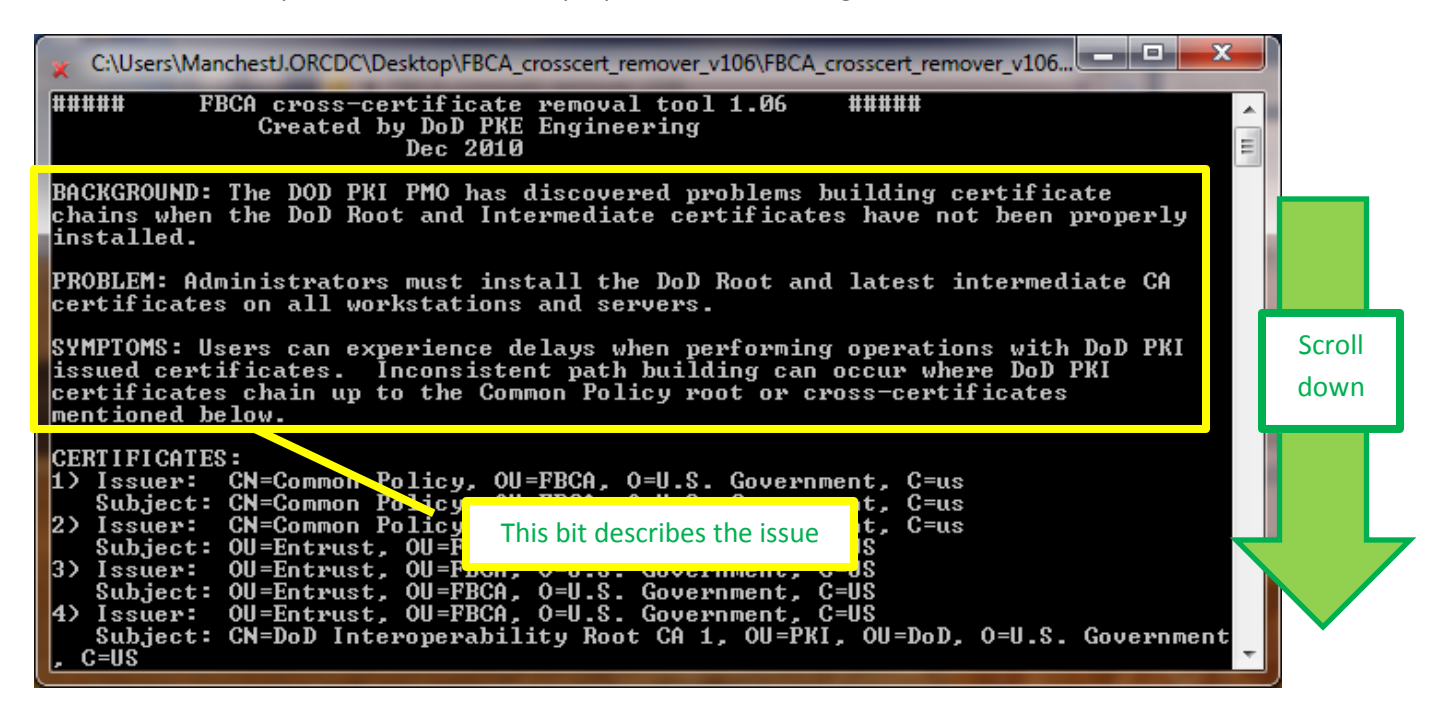

Then it has instructions

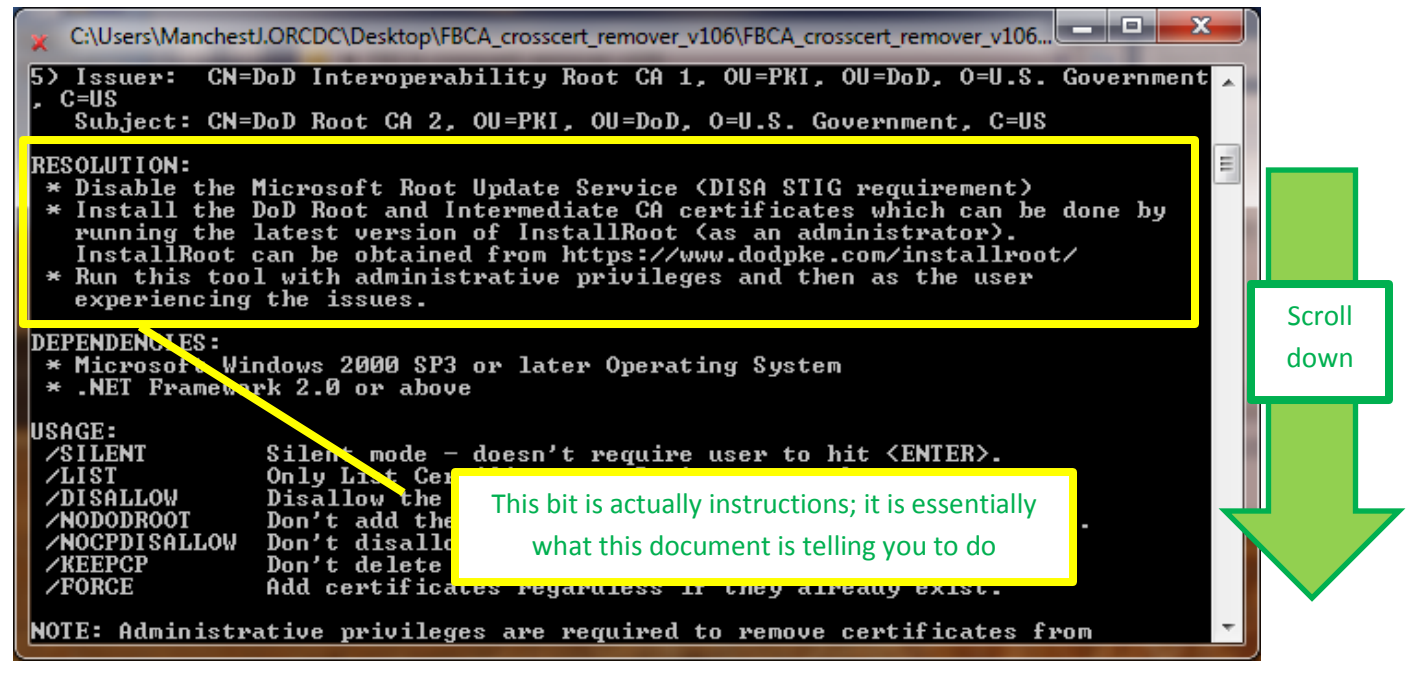

*To disable Microsoft Root Update Service, you can consult Microsoft support.*

*To install the DOD Root and intermediate CA certificates (which you may have already done), go here: [http://eca.orc.com/wp-content/uploads/ECA\\_Docs/Trusting\\_DoD\\_PKIs.pdf](http://eca.orc.com/wp-content/uploads/ECA_Docs/Trusting_DoD_PKIs.pdf)*

Press the Enter key

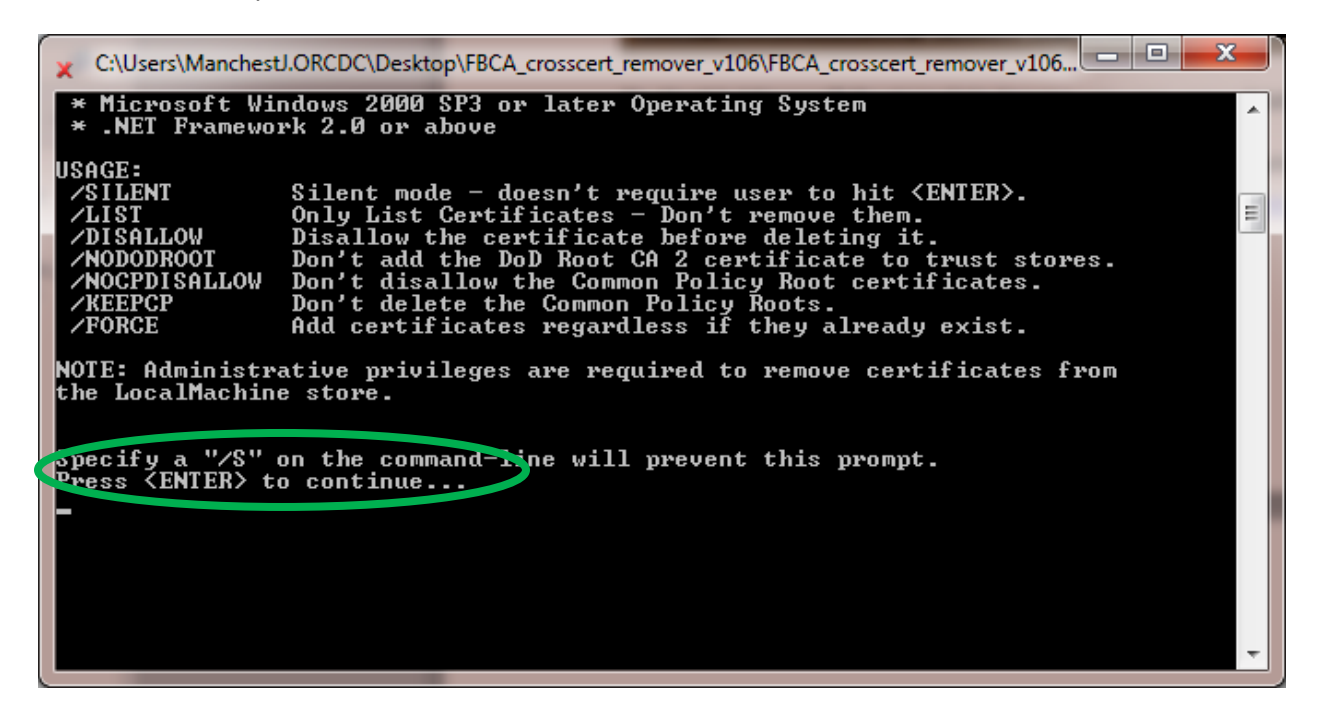

The file executes and more text appears; press the Enter key again

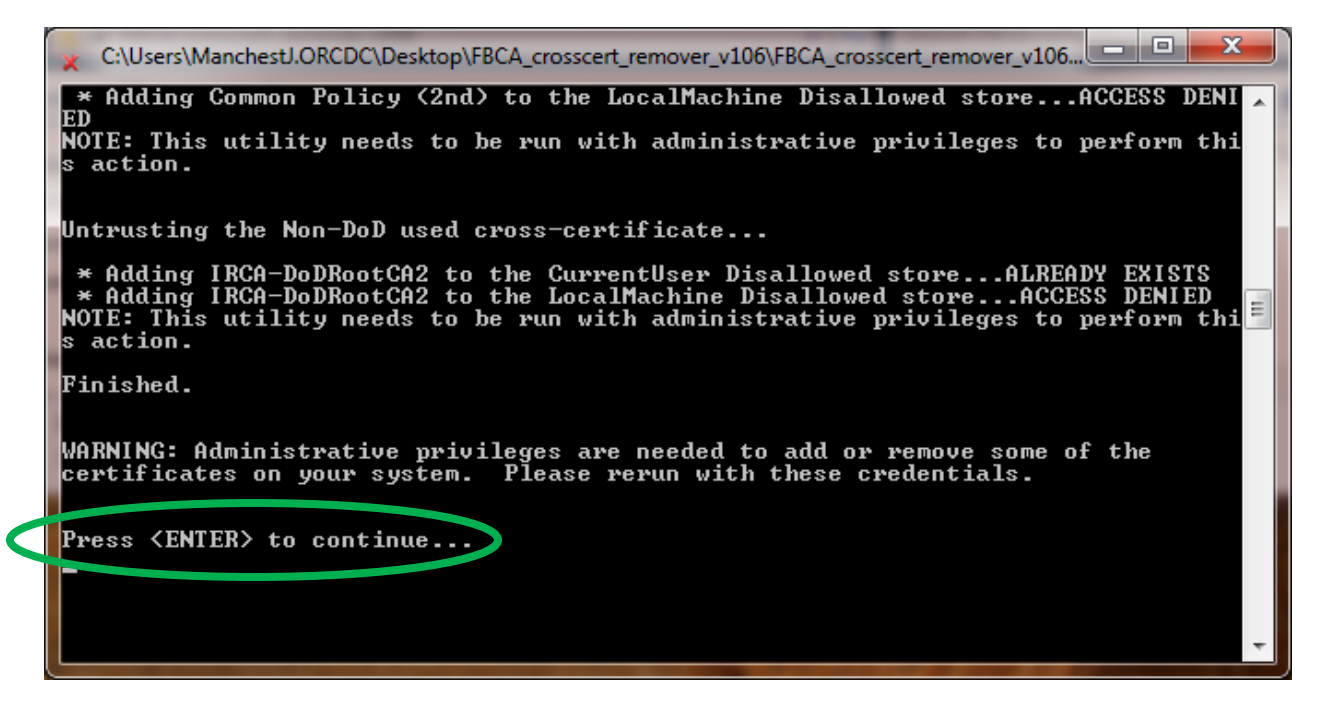

The cmd box closes.

Now run it again with Administrator privileges

Go back to the extracted folder and right-click to run the file.

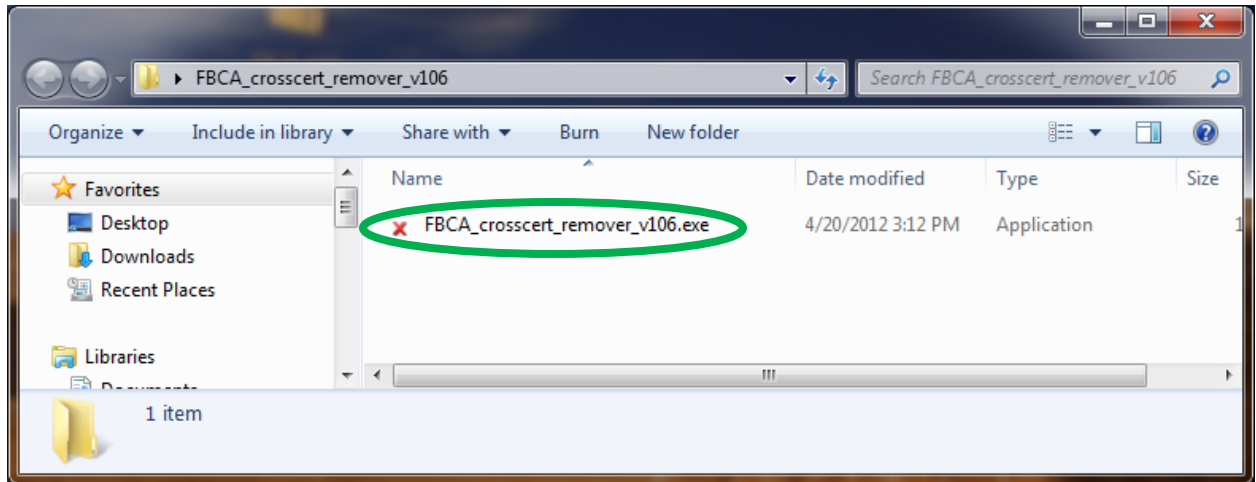

#### Then select Run as Administrator

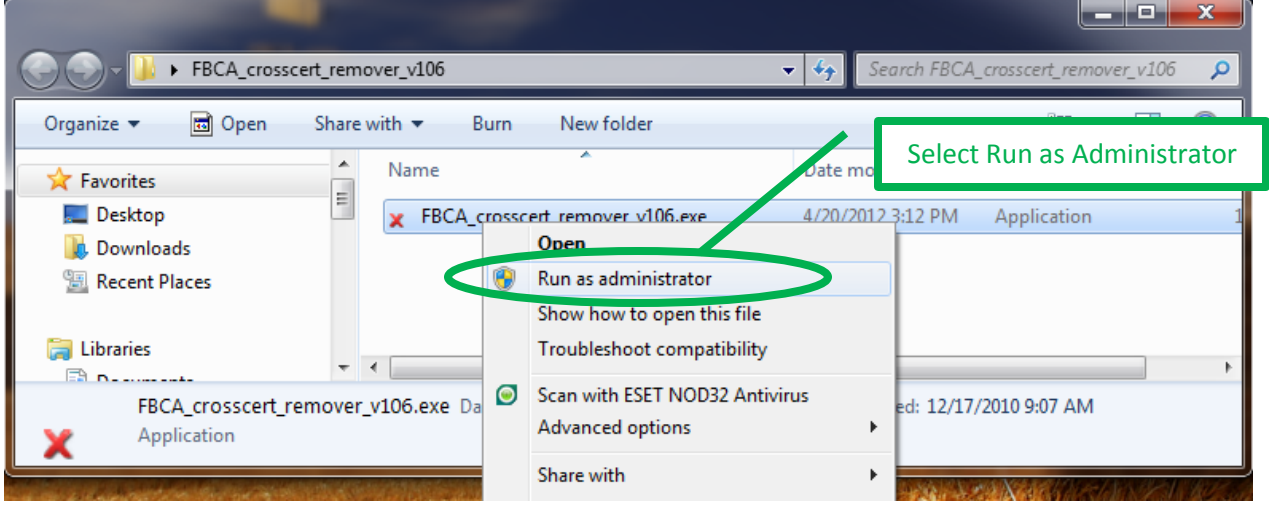

#### Click the Run button

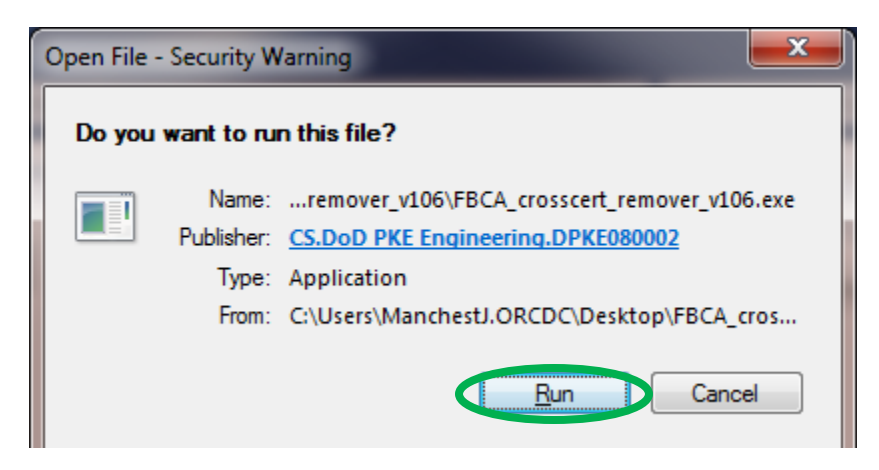

A cmd window will open. It talks about the purpose of the file and gives instructions.

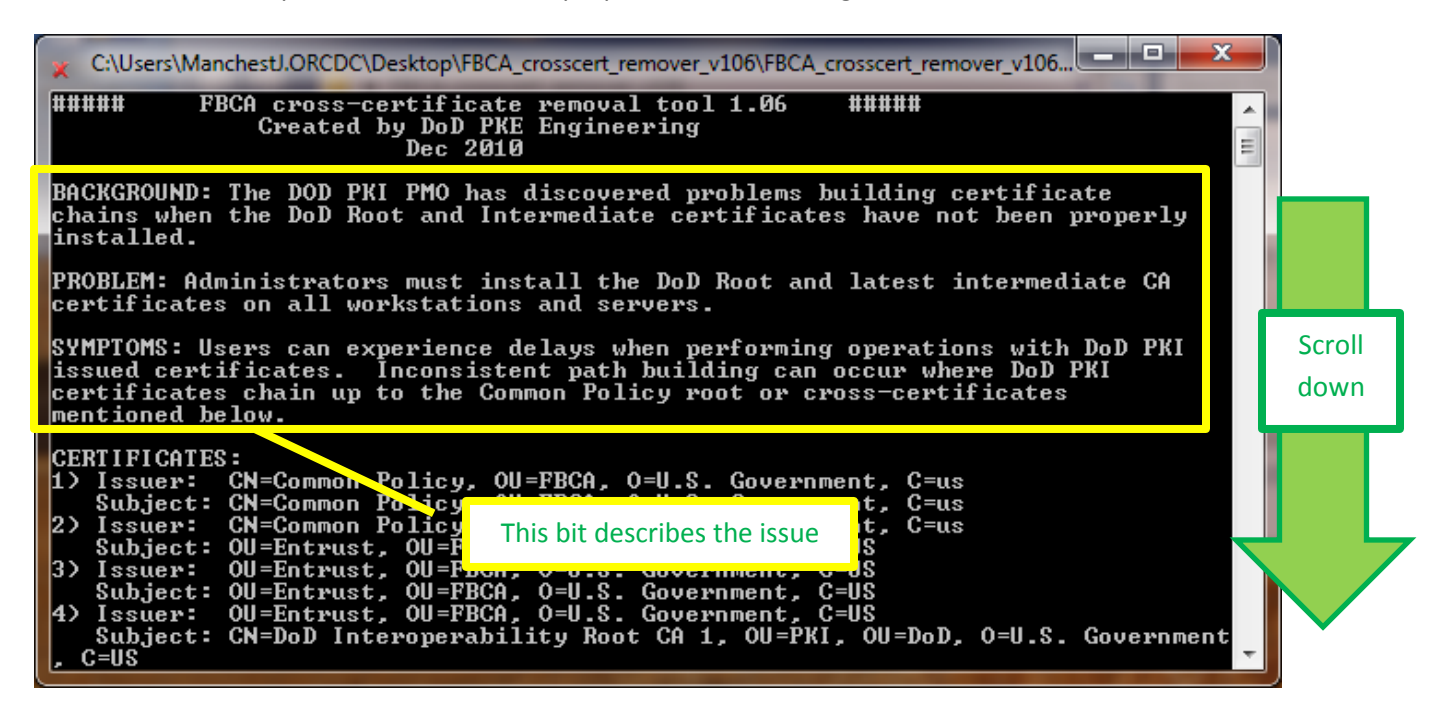

Then it has instructions

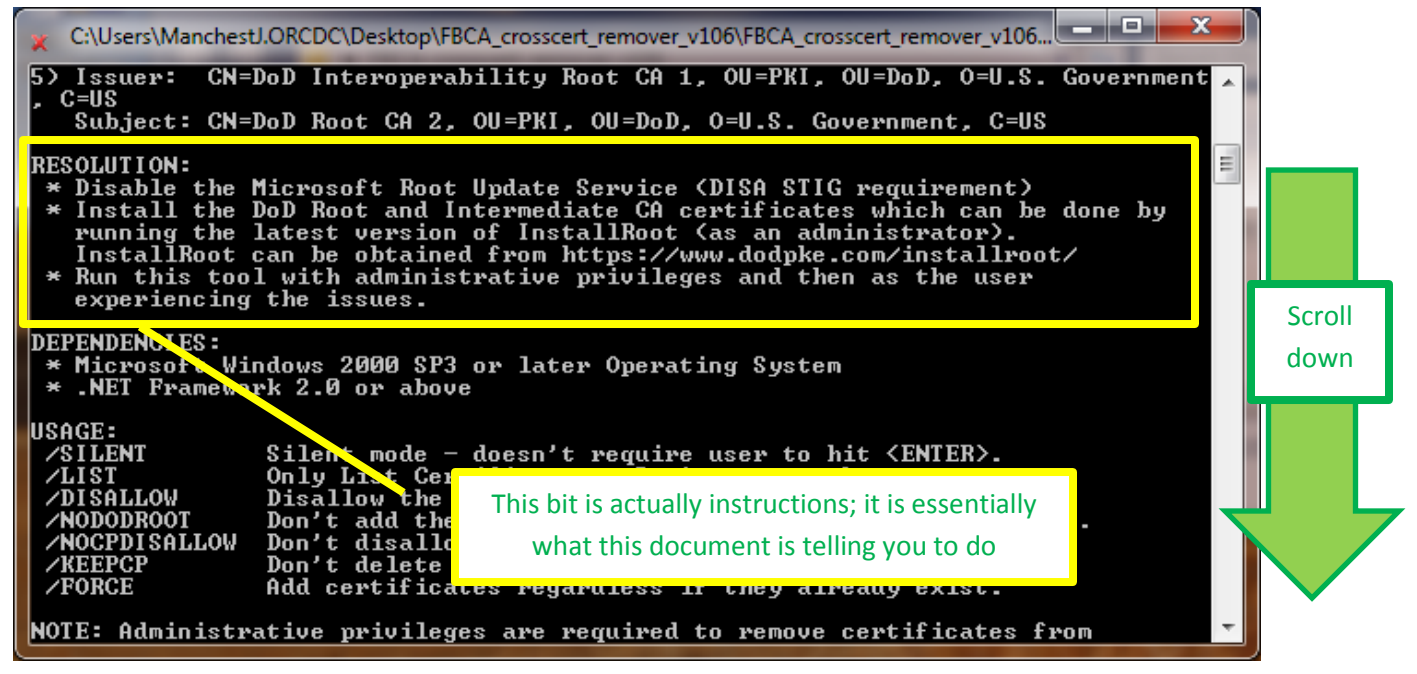

*To disable Microsoft Root Update Service, you can consult Microsoft support.*

*To install the DOD Root and intermediate CA certificates (which you may have already done), go here: [http://eca.orc.com/wp-content/uploads/ECA\\_Docs/Trusting\\_DoD\\_PKIs.pdf](http://eca.orc.com/wp-content/uploads/ECA_Docs/Trusting_DoD_PKIs.pdf)*

Press the Enter key

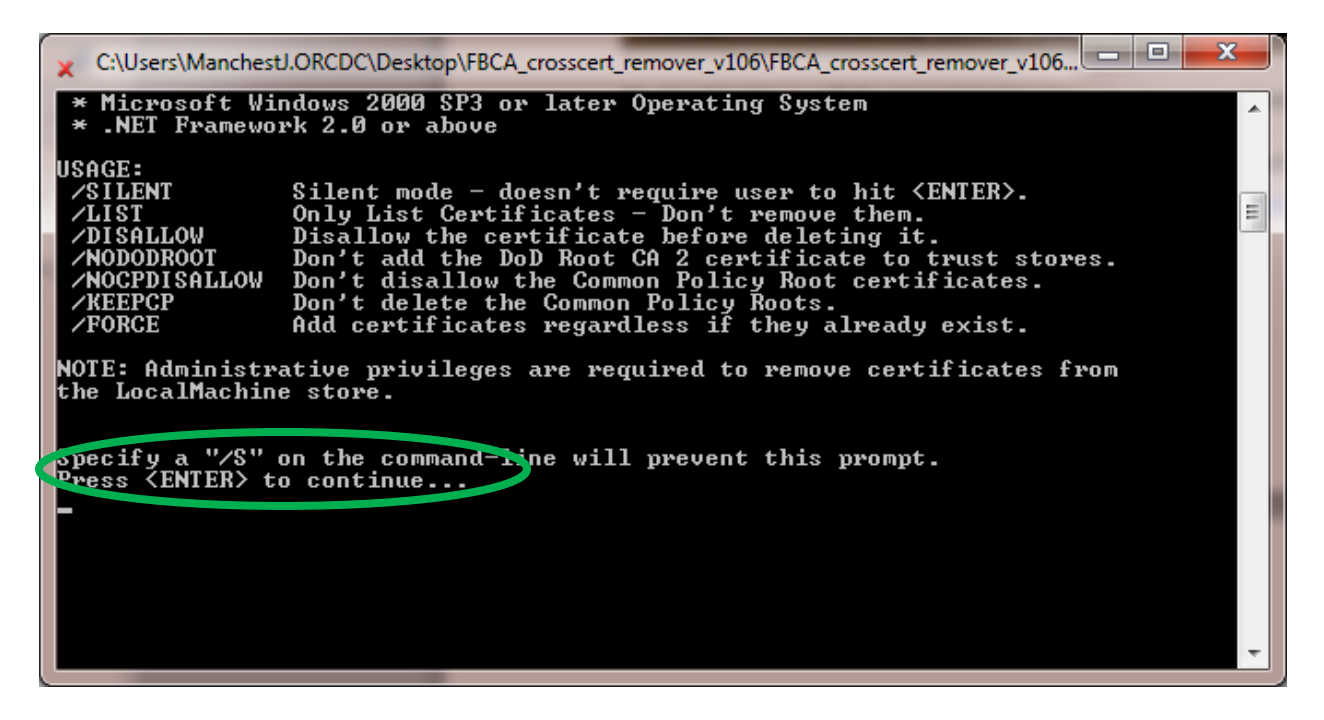

The file executes and more text appears; press the Enter key again

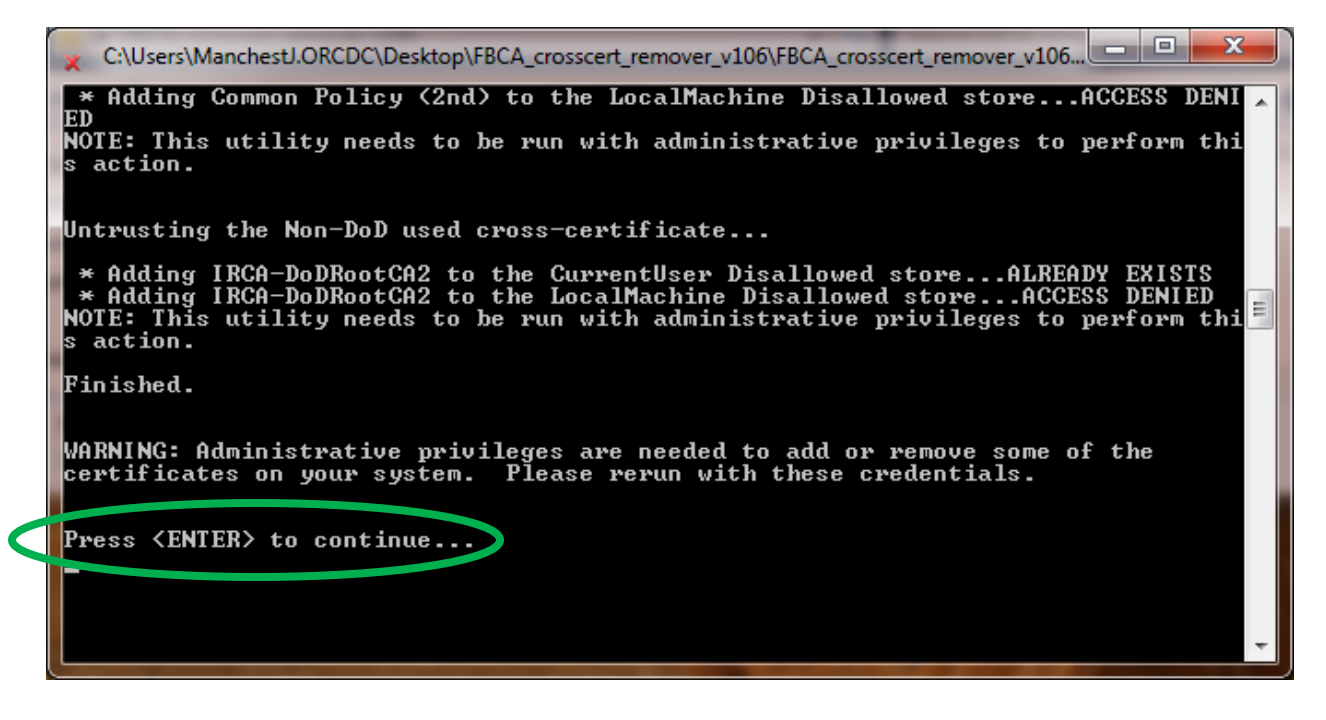

The cmd box closes.

You are now done; you may close the extracted folder.

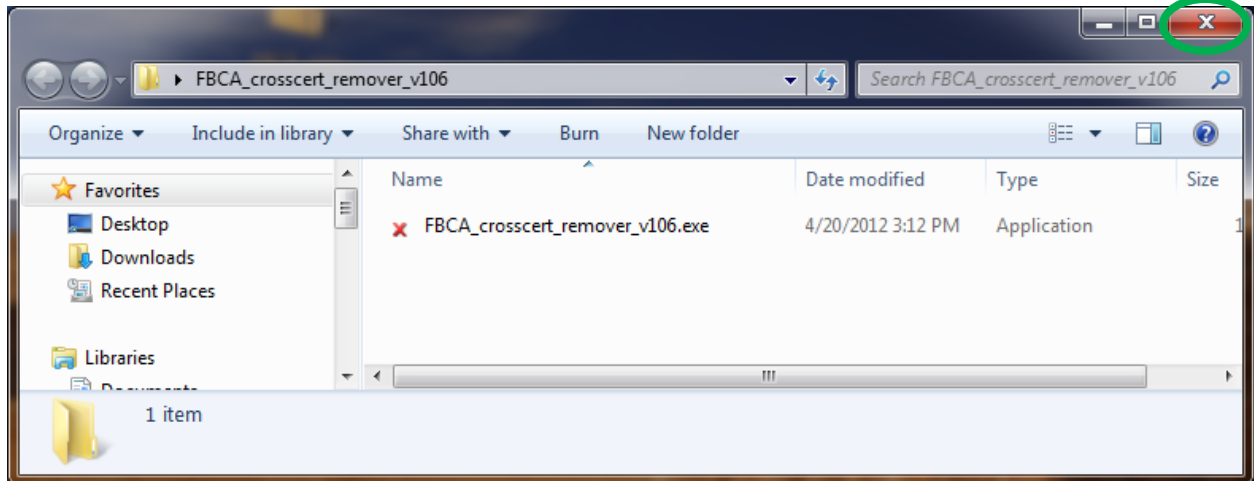